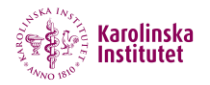

## **2. Record in SOM ver 2.0 (SOM = Screencast-o-matic)**

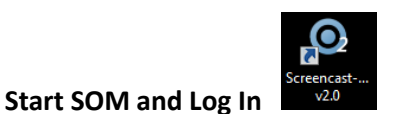

1. Open your software for SOM 2. If you´re asked to log in, you use KI´s username and password. If you are unsure see our guide No 1, IntroGuide to SOM2!

## **Screencasting**

2. There are two alternative methods of recording with in SOM ver. 2. You can choose between "Script mode" or "live recording". Here we will start by describing how you make a live recording. Start by clicking on the red Record button to start a new recording:

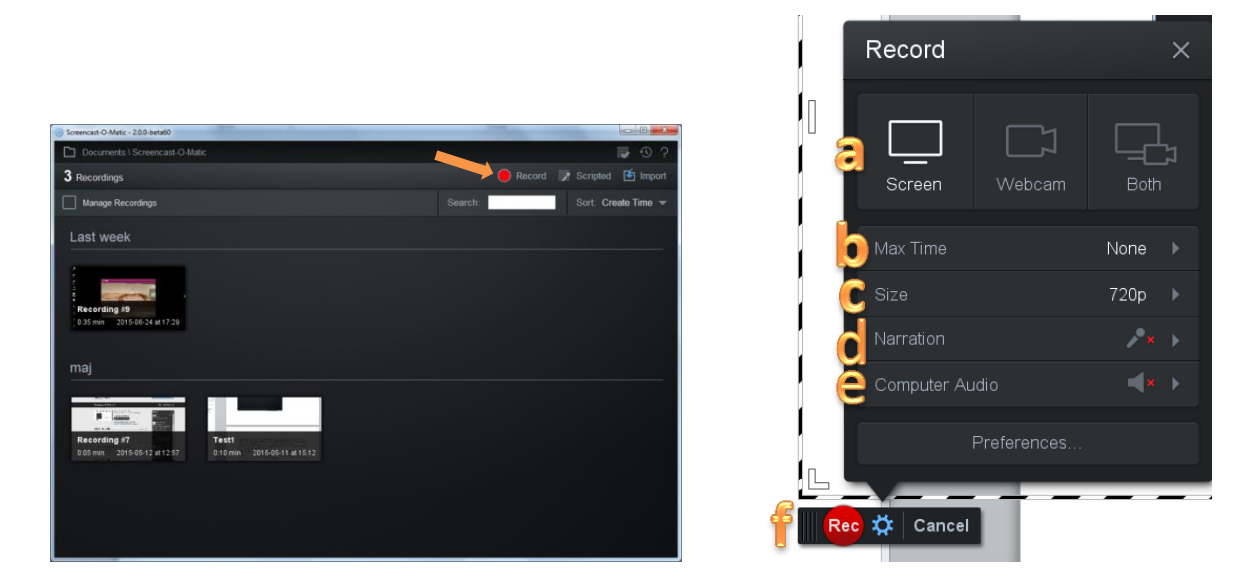

## **Settings**

3. In the Record window you can change the settings for your recording:

**a,** Start by choosing what you want to record, either screen, web camera or both.

**b,** Set the *Max Time* to None (if you don´t want to set a maximum time for your recording).

**c,** With *Size* you adjust the screen size you wish to record. There are several alternatives but we will start with Full screen. Click on the arrow to the right to see the alternatives for *Size*.

By dragging the handles in the framed box you can adjust your specific size to record.

**d,** With *Narration* you select the microphone you wish to record with. Click on the right arrow and select the microphone you have plugged in to your computer. OBS! Please use a USB-connected headset!

**e,** Adjust *Computer Audio* if you want to record the audio *from* your computer. Choose *Yes* or *No*. **f,** *Rec* – Click on the red Rec-symbol to start screencasting. After a countdown of 3 seconds recording begins.

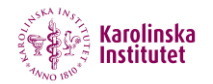

By clicking on the blue pause symbol you can pause your recording.

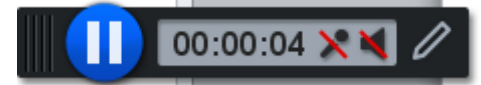

Click on the red Rec-button again to continue your screencast.

When you're done with your screencast click on **Done**.

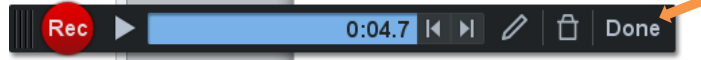

Now your screencast is ready and you can see it in SOM´s preview window where you can edit your recording.

## **Draw lines/arrows and Zoom while recording**

While recording your screencast you can pause it and make a drawing and zoom in on any area you´d like to. Doing this you click on the Pause-button and then on the Pencil-tool in the Record-box.

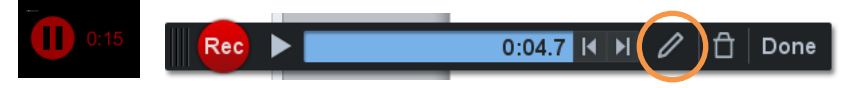

When you click on the pencil-tool you see the following menu:

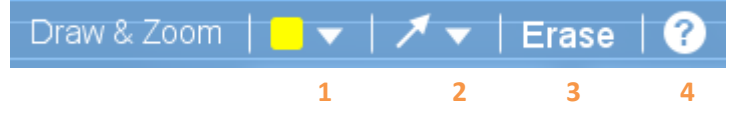

- 1. Here you can draw lines and choose the color of yours.
- 2. Here you bring up the arrow or box
- 3. Click on *Erase* if you want to clear drawings.
- 4. If you click on the question mark, you bring up following help:

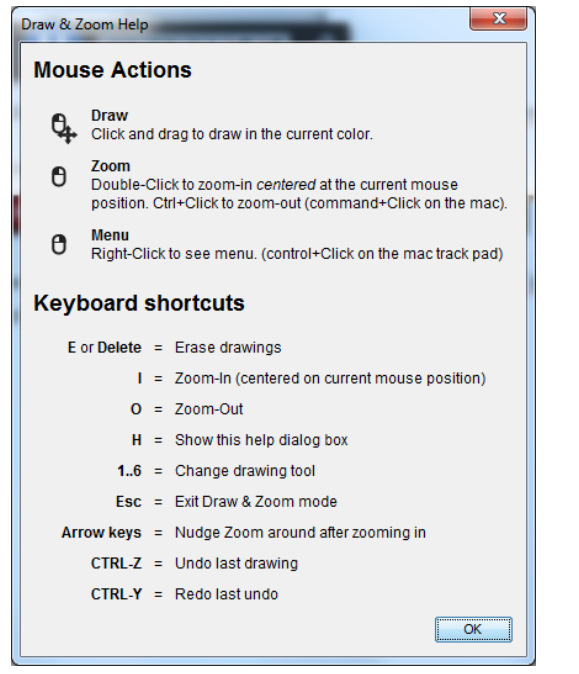

Exit Draw and Zoom mode by clicking on *Esc* on your keyboard.

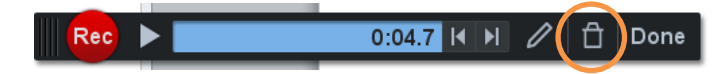

By clicking on the trash bin you delete your recording and can start all over again.

If you pause your recording and then continue you will see red lines in the blue field of the recordbox. These red lines mark the time/point where you have paused your recording and by clicking on the arrows you can seek back to last pause/resume point and continue your recording from there.

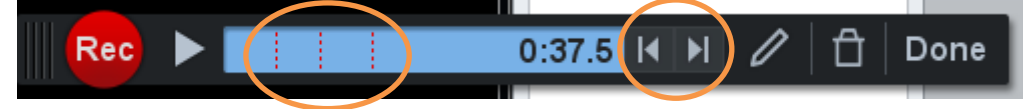